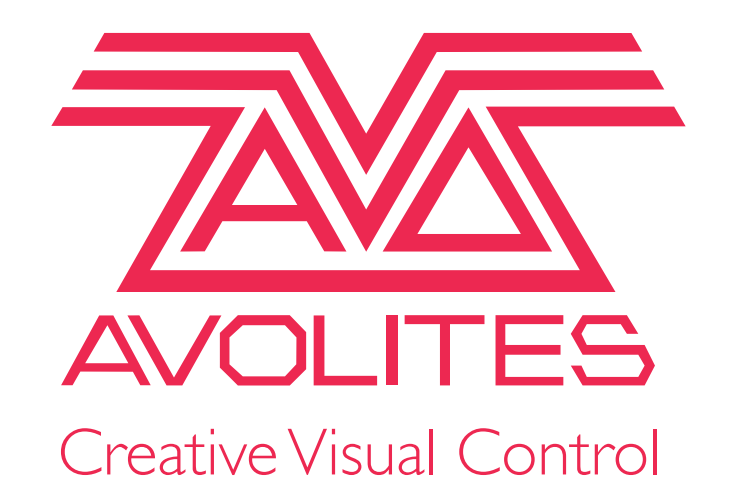

# **Recovery Stick Creator Guide**

**By Kade Behm August 2019**

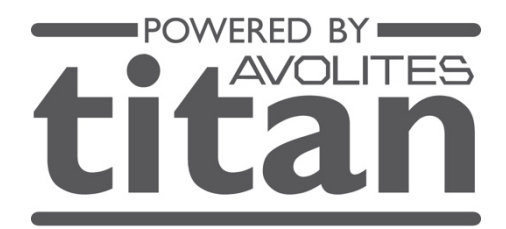

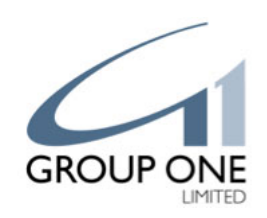

# **Recovery Stick Creator**

The recovery stick creator is a utility which allows you to create a bootable USB stick that contains all the files required to reinstall the entire console operating system. This should be downloaded to and run from the hard drive of your computer (Windows only). When the recovery creator runs it will allow you to format and setup a USB memory stick plugged into the computer which can then be used to recover the console.

The latest versions of this (11.1[11.2 for quartz] as of the writing of this document August, 2019, If your console has a V3 hardware tag on the back ONLY use the stick inside the console as it has the correct drivers for your hardware version ) are available for download here:

https://www.avolites.com/software/latest-version. You will need a User Registration log in and password ( free to create if you do not already have one) in order to download the software.

From  $v11.1$ , instead of the recovery creator being one large download, it is now provided as a web installer which is a small application that will download the required files when it is run. There are three options when you start the web installer:

## **Install from Internet**

Download all the required files and immediately create the recovery stick in one operation. If you cancel the download or lose your Internet connection selecting this option again will resume download from where it was previously. Downloaded files will be kept after recovery stick has been created to allow you to create further recovery sticks without having to download the files again.

#### **Download without Installing**

This will only download the required files allowing you to run the recovery creator later without an Internet connection to create the recovery stick. As above this will resume any partially completed downloads.

#### **Install from Local Directory**

Create a recovery stick using files previously downloaded by the recovery creator. This option does not require an Internet connection but does require the files to already be downloaded to your computer.

The Local Download Directory box at the bottom of the page is the directory that should be used to store the files downloaded from the Internet or where the files have previously been downloaded to be the recovery creator. This should be a directory on the hard drive of your computer with at least 6GB of available space.

When creating the recovery stick you will be shown a dropdown list of all the USB memory sticks connected to your computer. You will require an 8GB USB memory stick, it is normally best to leave the format option selected however this means that the entire contents of the USB stick will be wiped so please ensure that you have backed up any files before proceeding.

# **Booting a Recovery Stick**

# **Quartz Instructions**

- 1. Please ensure that you have a backup of all important show files before proceeding.
- 2. Shutdown the Quartz console.
- 3. Start up the console pressing Macro and Executor button 10 to enter the boot selection.
- 4. When prompted, type in the password "68340" and press Enter.
- 5. In the menu, press the And button until the **UEFI: USB** option is highlighted.
- 6. Press Enter to boot into the recovery stick.
- 7. Once the recovery stick has booted, please follow the on-screen instructions.

## **Arena Instructions**

- 1. Please ensure that you have a backup of all important show files before proceeding.
- 2. Shutdown the Arena console.
- 3. Start up the console holding the Locate button to enter the boot selection menu.
- 4. When prompted, type in the password "68340" and press Enter.
- 5. In the menu, press the And button until the **UEFI: USB** stick is highlighted.
- 6. Press Enter to boot into the recovery stick.
- 7. Once the recovery stick has booted, please follow the on-screen instructions.

Other consoles, Pearl Expert, Tiger Touch, Sapphire Touch and TitanNet Processors, have different

motherboards depending on when they were built or upgraded.

#### **D3243**

The D3243 motherboard will display a Fujitsu logo while booting. The TitanNet Processor will boot automatically into the recovery USB stick if it is connected. For other consoles to boot into the recovery stick follow these instructions:

- 1. You will require a keyboard to follow these instructions.
- 2. Please ensure that you have a backup of all important show files before proceeding.
- 3. Shutdown the console.
- 4. Start up the console pressing the F12 key on the keyboard to enter the boot selection menu.
- 5. When prompted, type in the password "68340" and press Enter.
- 6. In the menu, press the up/down cursor keys until the **UEFI: USB** stick is highlighted.
- 7. Press Enter on the keyboard to boot into the recovery stick.
- 8. Once the recovery stick has booted, please follow the on-screen instructions.

# **LV-67H**

Consoles with LV-67H motherboards will show a Phoenix SecureCore Tiano screen while booting up. For this motherboard you should ensure that the latest BIOS is installed, see ECN-0204 (PDF Instructions, Download for Windows 8 and below, Download for Windows 10, see last page of this document to check if you already have this done). Prior to version 11.1 the console will boot automatically into the recovery USB stick if it is connected.

To run the v11.1 recovery you will be required to change your BIOS boot settings:

#### **Pearl Expert & Tiger Touch**

Button presses for the Tiger Touch are shown in brackets.

- 1. Start up the console pressing Del on the keyboard (Delete) to enter the BIOS.
- 2. When prompted, type in the password "68340", to enter the BIOS.
- 3. Use the up/down cursor keys (Through/And) to highlight the Boot Features option and press Enter.
- 4. Use the up/down keys (Through/And) to highlight the UEFI Boot option and press Enter.
- 5. Highlight the Enabled option and press Enter.
- 6. Press the F10 on the keyboard (Speed from Attribute Bank buttons) then Enter, to save changes.
- 7. Now the console will be able to automatically boot into a  $v11.1$  recovery stick if it is plugged in when the console is started.

## **Sapphire Touch & TitanNet Processor**

- 1. You will require a keyboard to follow these instructions.
- 2. Start up the console pressing Del on the keyboard to enter the BIOS.
- 3. When prompted, type in the password "68340", to enter the BIOS.
- 4. In the BIOS, press the right cursor key until the Advanced tab is displayed.
- 5. Use the up/down cursor keys to highlight the Boot Configuration option and press Enter.
- 6. Use the up/down keys to highlight the UEFI Boot option and press Enter.
- 7. Highlight the Enabled option and press Enter.
- 8. Press the F10 on the keyboard then Enter, to save changes.
- 9. Now the console will be able to automatically boot into a  $v11.1$  recovery stick if it is plugged in when the console is started.

Installing v11.1 for the first time changes the Boot Priority Order in the BIOS, if you need to run a recovery again you will need to carry out the following instructions:

- 1. Start up the console pressing Del on the keyboard (Delete) to enter the BIOS.
- 2. When prompted, type in the password "68340", to enter the BIOS.
- 3. In the BIOS, press the right cursor key  $(\varnothing)$  until the Boot tab is displayed.
- 4. Use the up/down cursor keys (Through/And) to highlight entries and the  $+/-$  keys (Include/Edit or Macro/Copy on original Tiger Touch key layout) to move entries up or down. The correct order should be as follows:
	- i. USB HDD
	- ii. USB CD
	- iii. Windows Boot Manager
	- iv. ATA HDD0
- 5. Press the F10 on the keyboard (Speed from Attribute Bank buttons) then Enter, to save changes.
- 6. Now the console will boot automatically into the recovery stick if it is plugged in when the console is started.

# **The Recovery Environment**

Once the recovery stick has booted you will be guided through a few steps where you can read and agree to the license agreement, select the type of recovery that you wish to perform and enter the serial number of the console. The serial number will be pre-filled with the current serial number so should not normally need to be changed.

There are three types of recovery available:

## **Standard Recovery**

Will wipe the main operating system partition while preserving show files, personalities and licenses. With the version 10 recovery two versions of Titan will be installed simultaneously these will be the two most recent software versions installed on the console or from the recovery if that version is newer. This option may be unavailable if there is not enough space on the operating system partition. This normally the best option to choose.

## **Factory Restore**

Will repartition the hard drive and wipe all personal files from the console however the license will be preserved. This option will keep the latest version of software installed on the console in addition to installing the version from the recovery. A good option to choose to wipe all user data from the console and return to default settings.

## **Full Erase**

Will completely wipe the hard drive. All files will be erased and the console will require re-licensing. This is an advanced option and should not normally be used after a console has been installed.

# **After Install Tips**

# **Internal Back up Installer**

All Avolites consoles come with a tethered USB drive inside the console for emergency use. We STRONGLY suggest you keep this stick up to date with the same version you have just installed. You MAY need to change out this stick for a newer one that is 8GB in size as an older console may contain a drive smaller then required for the latest recovery versions. Doing this may just save your show one day when everything goes bad. 

# **Point Versions**

If these have been run on a console they are stored in the  $D$ : drive of the console. They should automatically run after a recovery has been performed, if not go there and run them to have the latest version of Titan installed to your console (11.3 as of the writing of this document August, 2019)

# **Checking the Installed BIOS version**

To check the version on an LV67H motherboard console (shows a Phoenix SecureCore Tiano screen while booting up), on initial startup press Delete to enter the BIOS Setup

and from the Main BIOS menu select System Information.

1. The following table gives the expected BIOS versions if ECN-204 has already been installed.

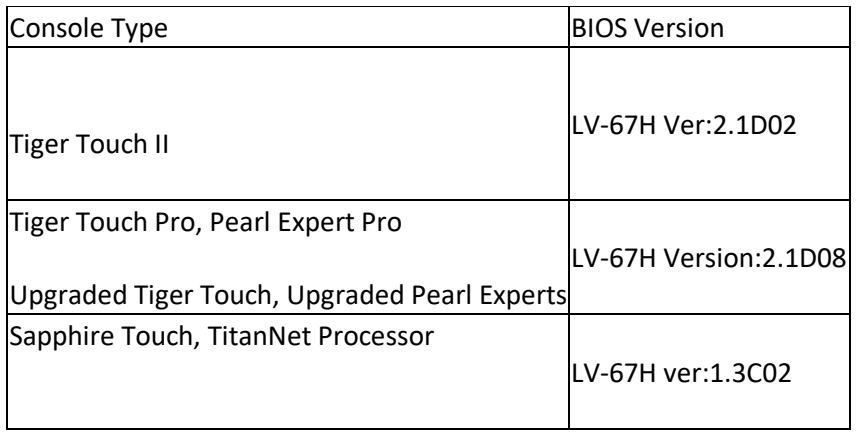